## **Scheduling Conference Rooms in OWA [\(http://mail.gatech.edu\)](http://mail.gatech.edu/)**

- Select your own personal calendar
- Click New

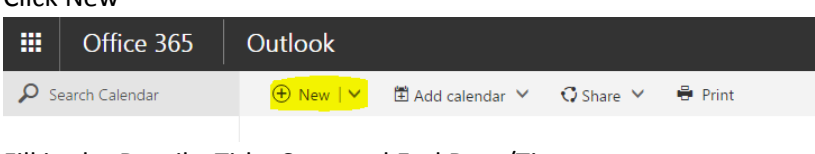

Fill in the Details: Title, Start and End Date/Time

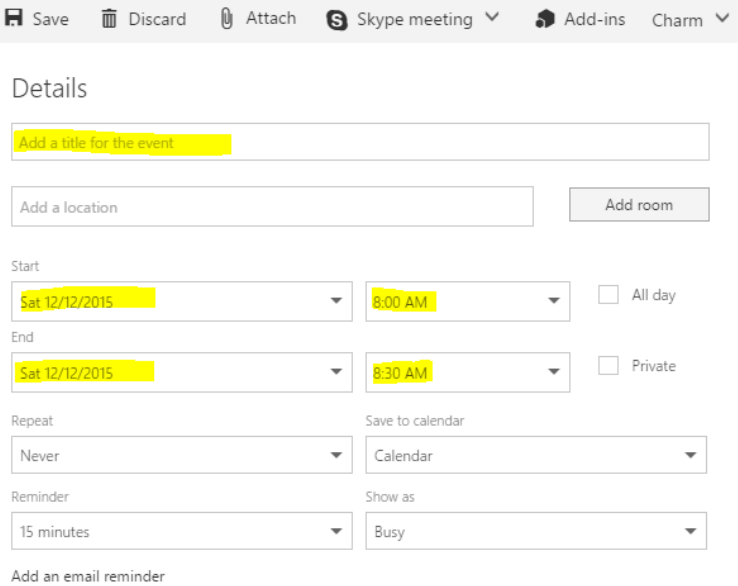

- Click on Add people and type in the room name (i.e. ece-golfcart, ece-vanleer-225, etc) and also the person who you want to send the invite to. If you do not see it listed then click on Search Directory button

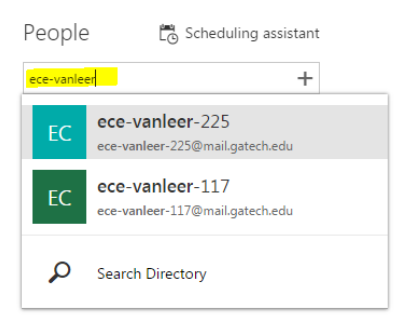

Double check to see if everything is correct and click on the Save Button

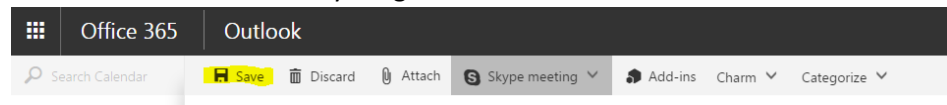

- If the conference room was booked successfully then you should receive a confirmation email from that conference room. If the conference room has decline your meeting invite, please take a look at the time to make sure it is not conflicting with another meeting. If it does, change the time or choose a different conference room

## **Scheduling Conference Rooms in Outlook 2013/2016**

- Select your own personal calendar
- Click New Meeting

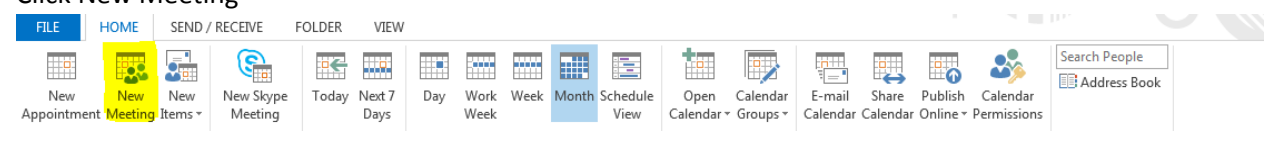

- Fill in the Subject and Body as needed
- Click the To… and add invitees
- Change the Start time and End time
- Click the Rooms.. button to add the conference room (i.e. ece vanleer 117, ece vanleer 225, etc)
- Double check to see if everything is correct and click on the Send button

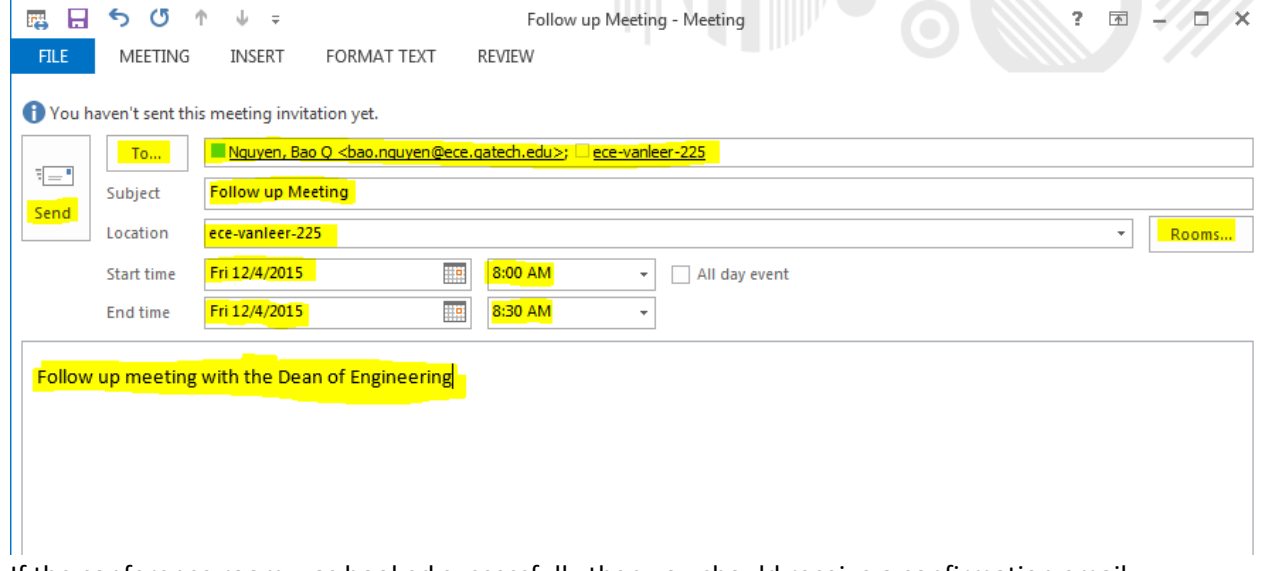

- If the conference room was booked successfully then you should receive a confirmation email from that conference room. If the conference room has decline your meeting invite, please take a look at the time to make sure it is not conflicting with another meeting. If it does, change the time or choose a different conference room